## **How to Access your Elementary Student's Grades in PowerSchool**

This Elementary Progress Report is designed to be used throughout the year, it will reflect live grades and comments as they are inputted by your student's teachers, all in one place. *Below will be the instructions for parents to access this individual progress report.*

## **Viewing a Student's Progress Report**

- Log into <https://powerschool.rdcrs.ca/public/home.html> using your parent access account.
- For parents with more than one student in our division, note that you must select the appropriate student from the taskbar in the top left.
- In the left navigation bar, you should see a button called "Elementary Progress Report". Grades and

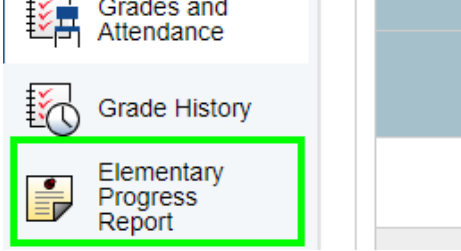

## **Printing a Student's Progress Report**

● Click PowerSchool's integrated print button, **not CTRL+P or the print option of your browser.**

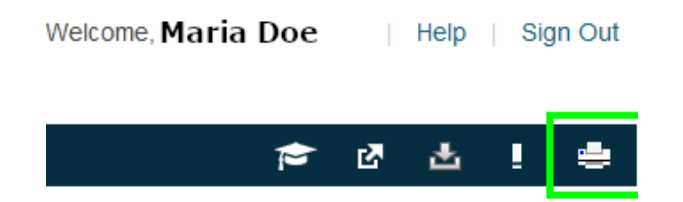

- This will take you to a print page where you can print, or you can select the "Save as PDF" option under the printer selection dropdown.
- Save as PDF will allow you to download a digital copy of the printer-friendly version, either to store digitally, or to print using your PDF reader of choice, rather than your browser.
- Select whichever option suits your needs, hit print, and you're done.

If you require any assistance with this please contact your school.